# .パスワードの管理

# 概要

お客さまのパスワード(ログインパスワード、確認用パスワード)の変更手順などについて説明します。 ご自身の状況にあわせて手順をご確認ください。

#### ▼ログインパスワード・確認用パスワード

#### ■ご自身のパスワードを変更したい 「利用者管理」からご自身のパスワードを変更してください。>>>> P.3 参照 パスワードの変更には、現在利用されているパスワードを入力する必要があります。 ■パスワードが利用停止になってしまった マスターユーザ、または管理者ユーザへ利用停止の解除を依頼してください。>>>>> P.5 参照 併せて、パスワードの変更も依頼してください。>>>>> P.7 参照 パスワード変更後にログインを行うと「パスワード強制変更」画面が表示されますので、ご自身が利 用されるパスワードに変更してください。>>>>> P.11 参照 ご自身以外にマスターユーザ、または管理者ユーザがいない場合は、お取引店または当金庫国際業務 課までご連絡ください。 ■パスワードを失念してしまった マスターユーザ、または管理者ユーザへパスワードの変更を依頼してください。>>>>> P.7 参照 パスワード変更後にログインを行うと「パスワード強制変更」画面が表示されますので、ご自身が利 用されるパスワードに変更してください。>>>>> P. 11 参照 ご自身以外にマスターユーザ、または管理者ユーザがいない場合は、お取引店または当金庫国際業務 課までご連絡ください。 ■ログインしたら「パスワード強制変更」画面が表示された マスターユーザ、または管理者ユーザが登録したパスワードから、ご自身が利用されるパスワードへ 変更してください。>>>>> P.11 参照 パスワードの変更には、マスターユーザ、または管理者ユーザから連絡されたパスワードを入力する 必要があります。 ■パスワードの有効期限が切れてしまった

# ログインを行うと「パスワード期限切れ」画面が表示されます。>>>>> P.12 参照

パスワードの変更には、現在利用されているパスワードを入力する必要があります。

#### ■マスターユーザ、および管理者ユーザがすべて利用停止になってしまった

お取引店または当金庫国際業務課までご連絡ください。

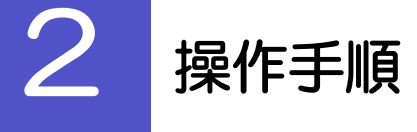

# 2.1 ご自身のパスワード変更

ご自身のログインパスワード、および確認用パスワードを変更することができます。

#### 2.1.1 外為 Web サービス管理メニュートップページにて、[管 理]>[利用者管理]>[パスワード変更]を選択します。

#### 2.1.2 ログインパスワード、確認用パスワードを変更し、[実行] を押します。

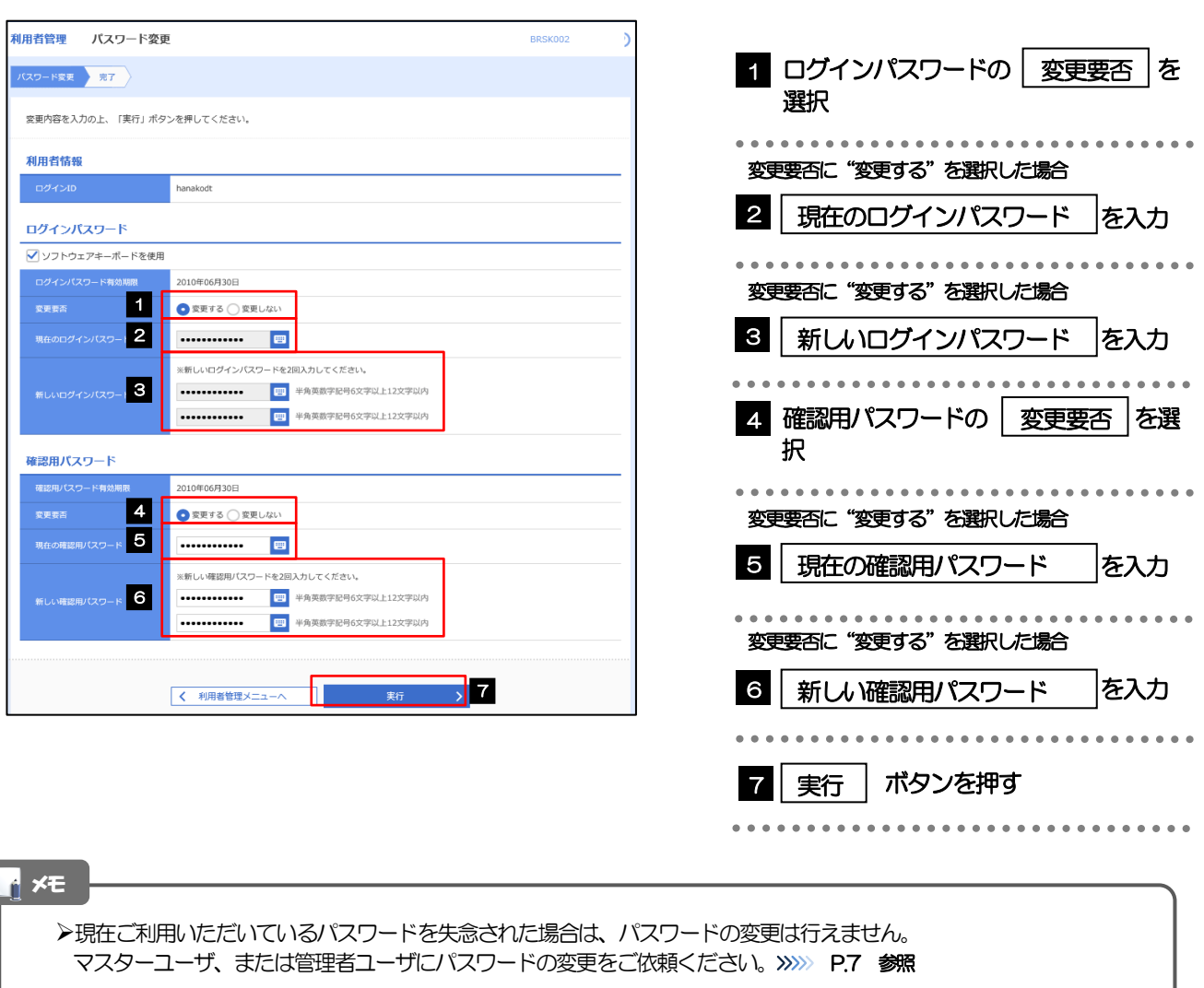

**>「ログインパスワード」、「確認用パスワード」の説明については、1.ご利用にあたって編 P.9 をご参照ください。** 

# 2.1.3 ご自身のパスワードが変更されました。

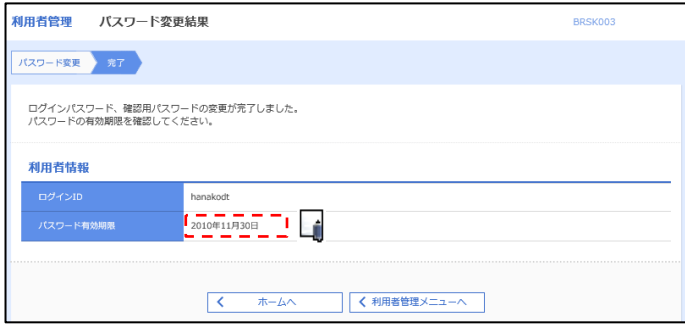

#### パスワードの有効期限が過ぎる前に、パスワードの変更をご検討ください。 有効期限を過ぎてもパスワードを変更されていない場合、ログインした際に「パスワード有効期限切れ画面」が表示さ れます。>>>>> [P.12](#page-11-0) 参照 メモ

# 2.2 パスワード利用停止の解除(マスターユーザ/管理者ユ ーザ)

マスターユーザ、または管理者ユーザは、パスワード利用停止になった他のユーザを解除(利用可能な状 態に)することができます。

#### 2.2.1 外為 Web サービス管理メニュートップページにて、[管 理] > [利用者管理] > [利用者停止・解除] を選択しま す。

#### 2.2.2 利用者停止・解除一覧画面で、利用停止状態を解除したい ユーザを選択し、[実行]を押します。

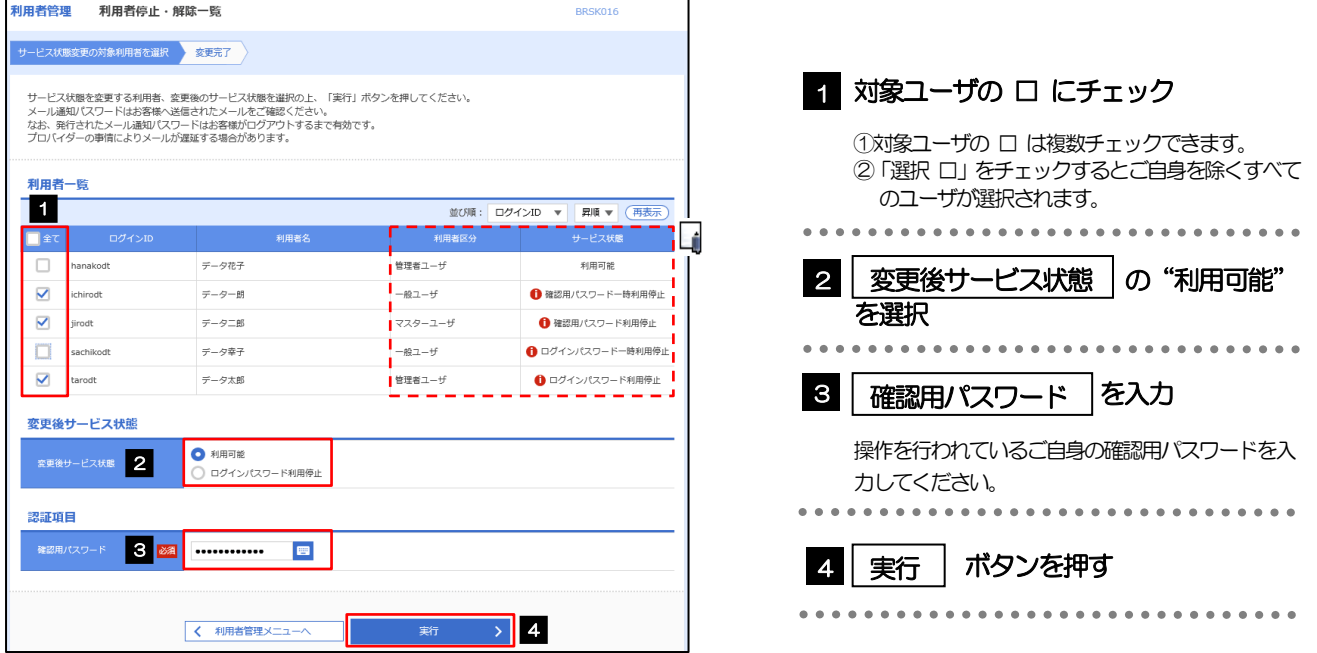

#### メモ

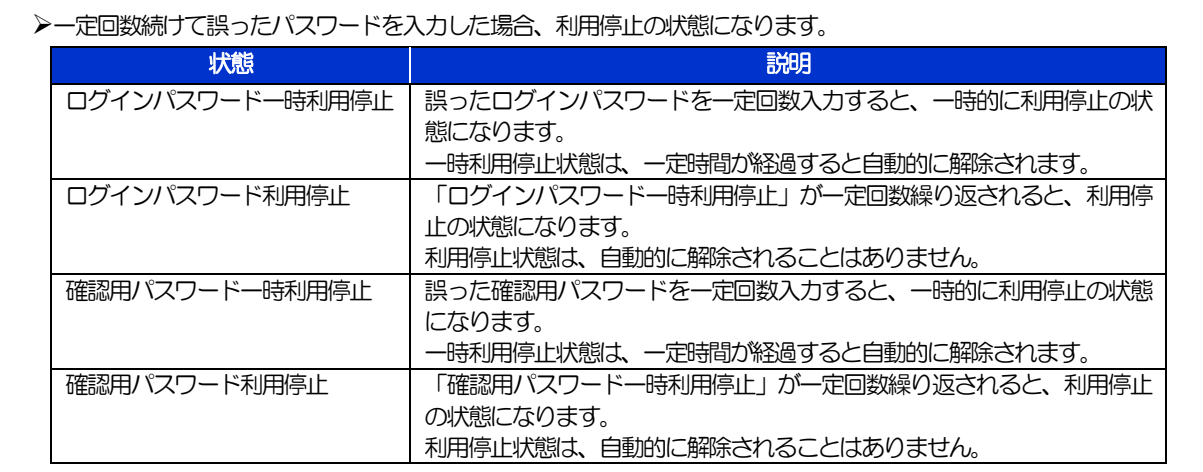

#### 2.2.3 パスワード利用停止が解除されました。

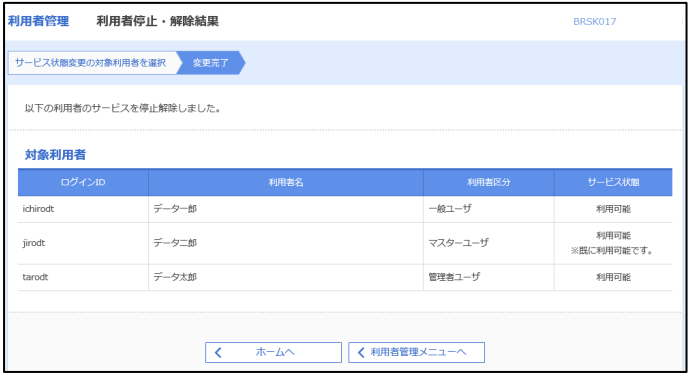

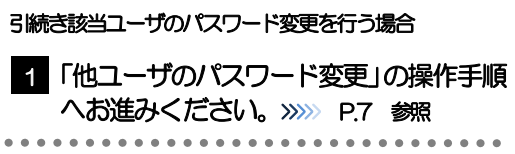

## <span id="page-6-0"></span>2.3 他ユーザのパスワード変更(マスターユーザ/管理者ユ ーザ)

マスターユーザ、または管理者ユーザは、他のユーザのログインパスワード、および確認用パスワードを 変更することができます。

#### 2.3.1 外為 Web サービス管理メニュートップページにて、[管 理]>[利用者管理]>[利用者情報の管理]を選択しま す。

#### 2.3.2 利用者一覧画面でパスワードを変更したいユーザを選択し、 [変更] を押します。

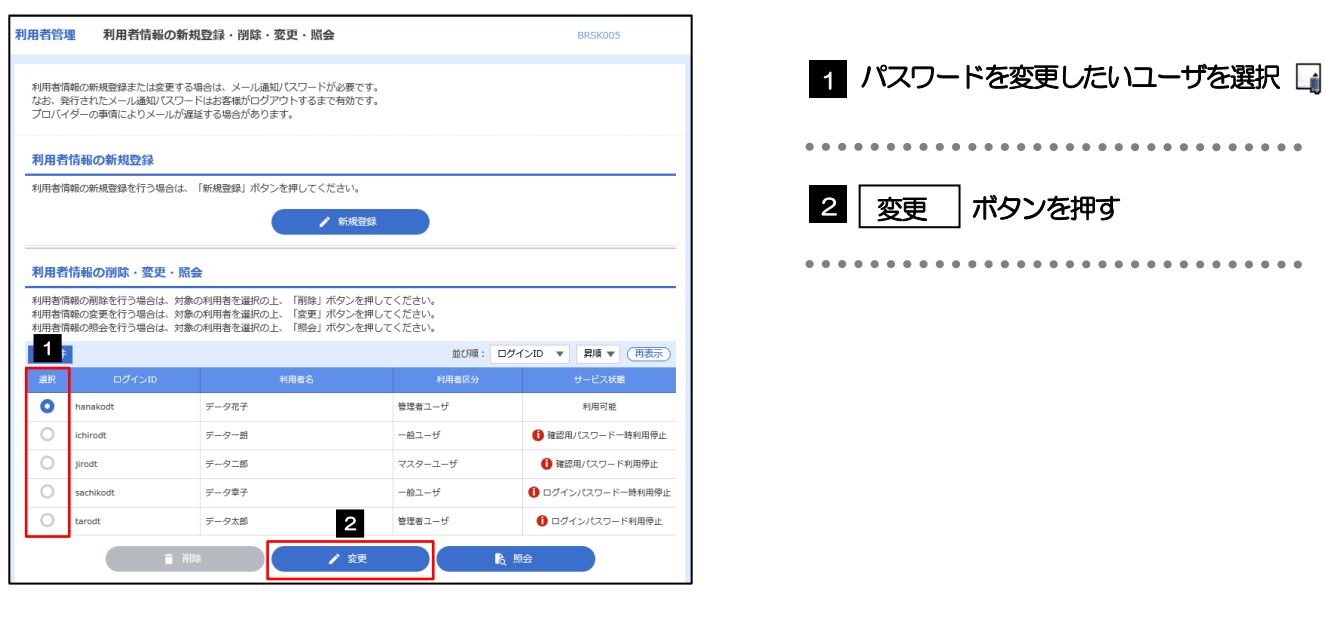

メモ

ご自身のユーザを選択されても、パスワードの変更はできません。 ·ご自身のパスワードを変更する >>>>> P.3 参照

. . . . . . . .

## 2.3.3 ログインパスワード、または確認用パスワードを変更し、 [次へ]を押します。

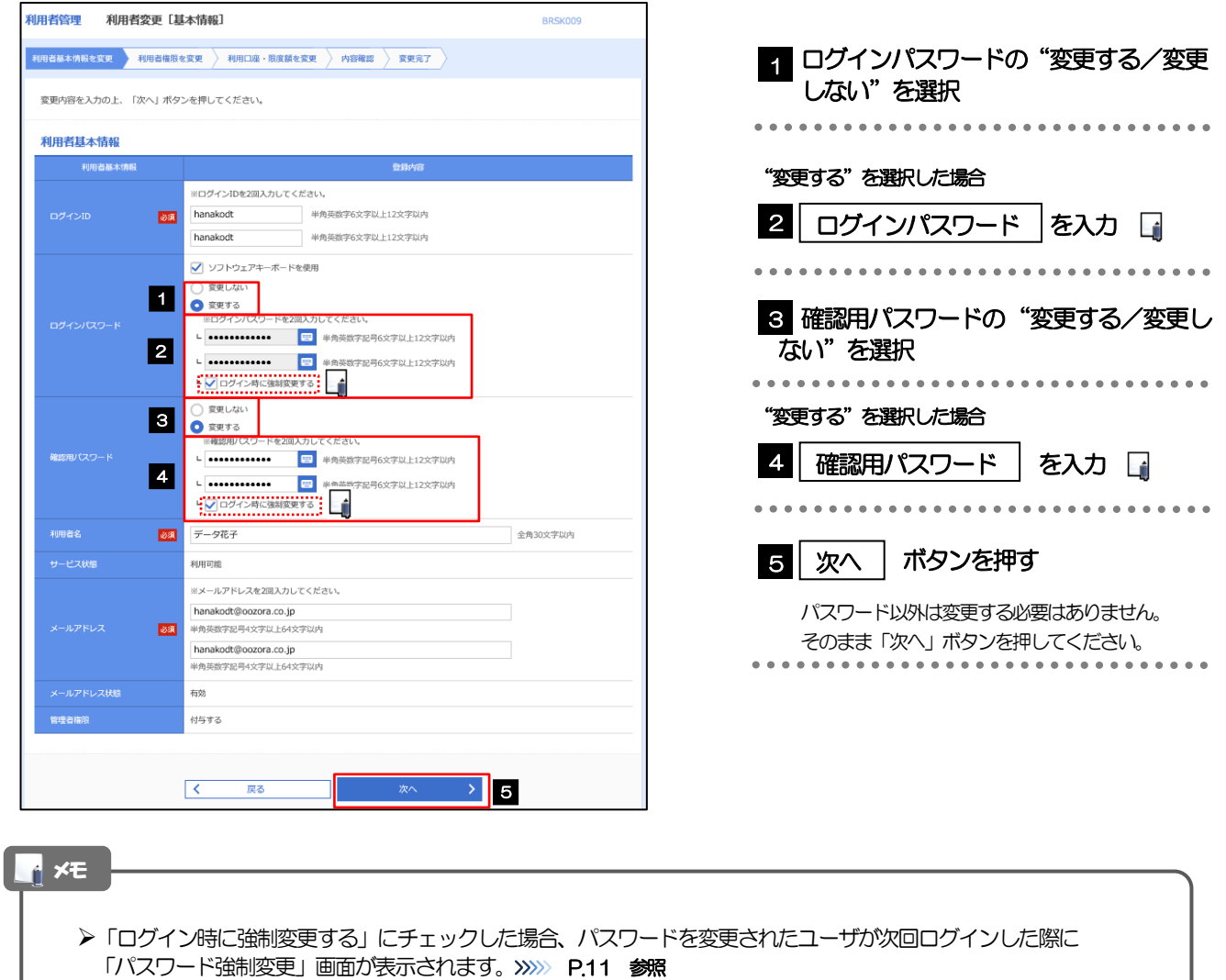

▶「ログインパスワード」、「確認用パスワード」の説明については、1.ご利用にあたって編 P.9 をご参照ください。

# 2.3.4 利用者変更[権限]画面を表示して、[次へ]を押します。

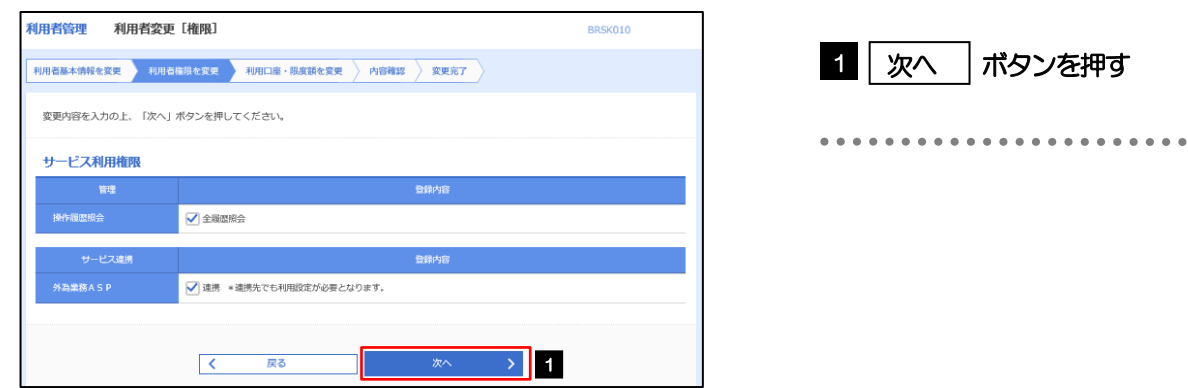

#### 2.3.5 利用者変更[口座]画面を表示して、[変更]を押します。

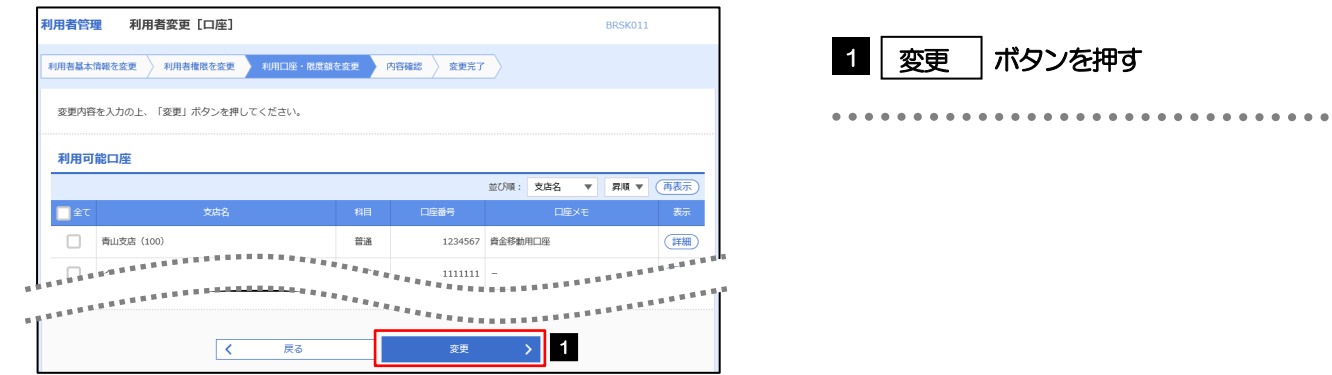

#### 2.3.6 変更内容を確認し、[実行]を押します。

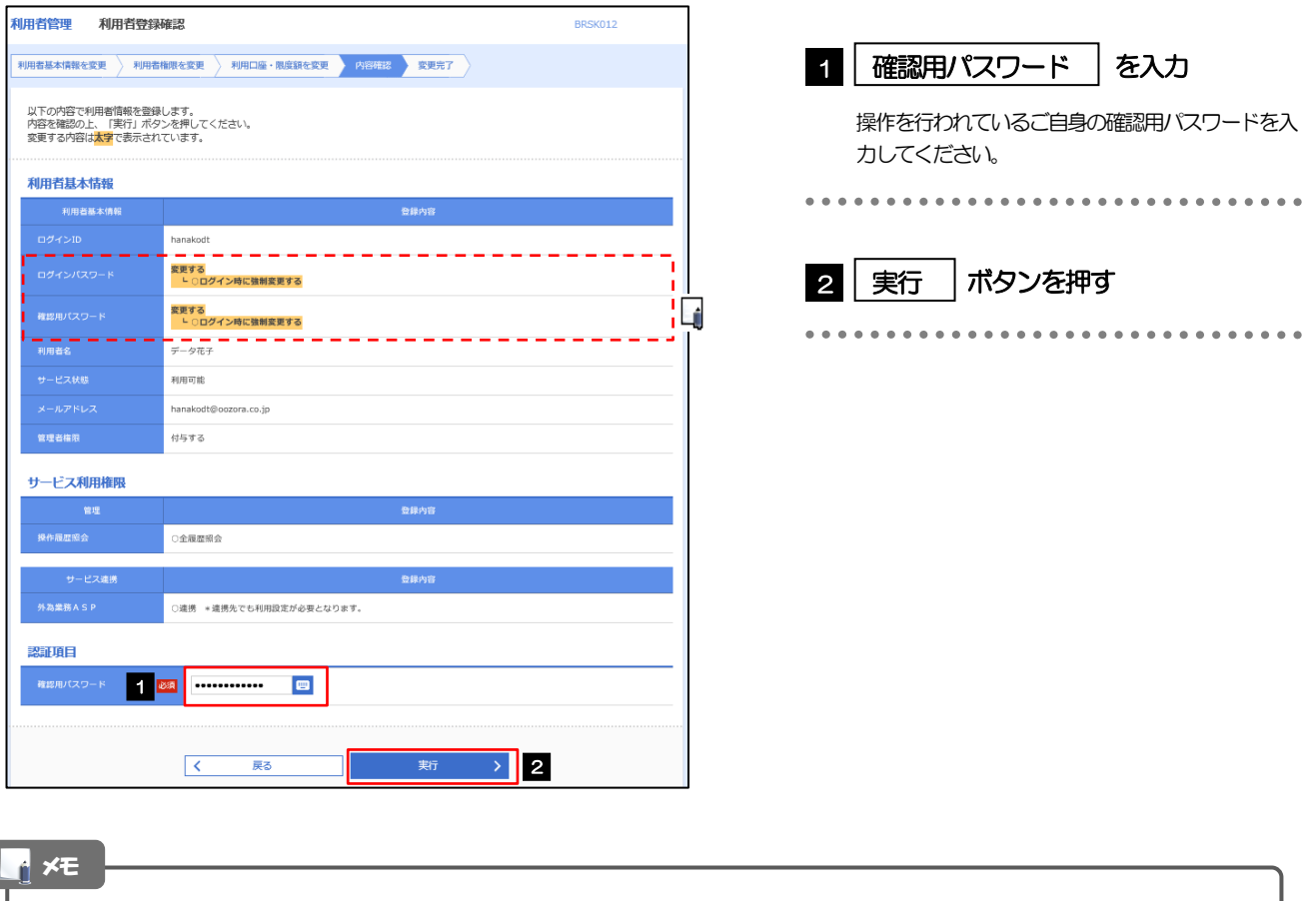

と変更した項目は、背景をオレンジ色反転して太字で表示されます。

ſ

# 2.3.7 パスワードが変更されました。

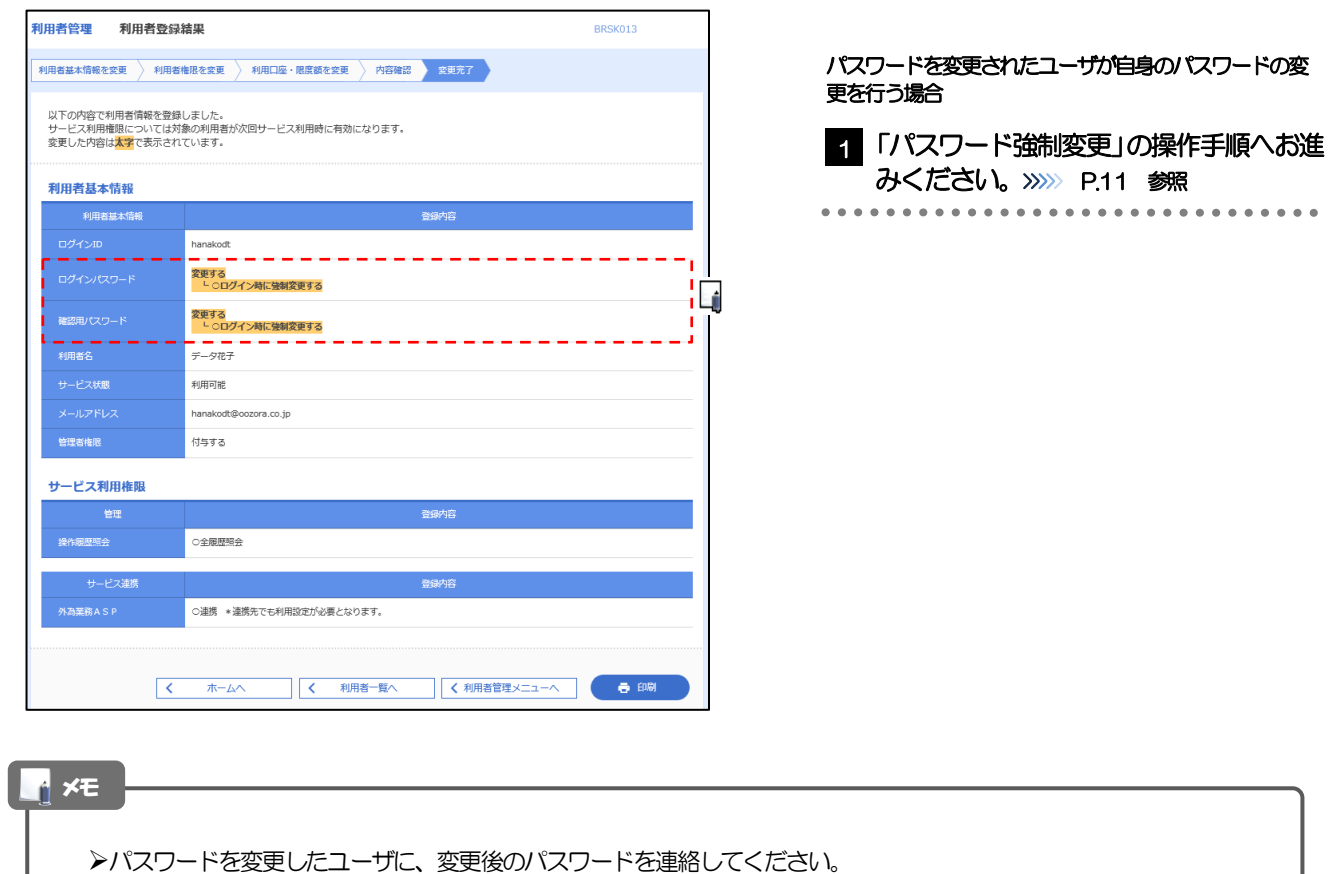

# <span id="page-10-0"></span>2.4 パスワード強制変更

マスターユーザ、または管理者ユーザにパスワードを変更された状態でログインすると、「パスワード強制 変更」画面に変更対象のパスワードが表示されますので、ご自身のパスワードへの変更を行ってください。

#### 2.4.1 パスワード強制変更画面に表示された変更対象のパスワー ドを変更し、[実行]を押します。

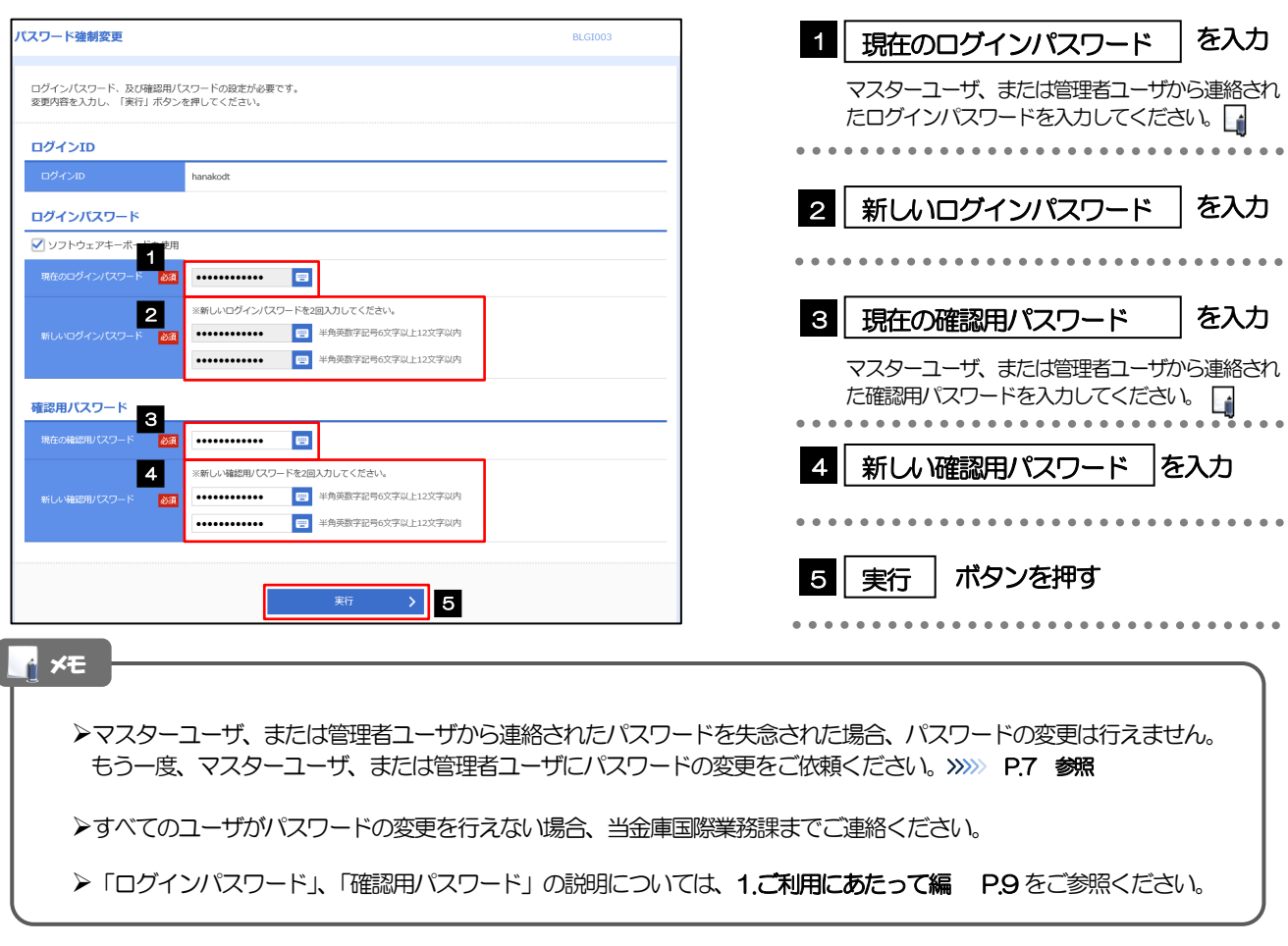

## 2.4.2 ご自身のパスワードが変更されました。

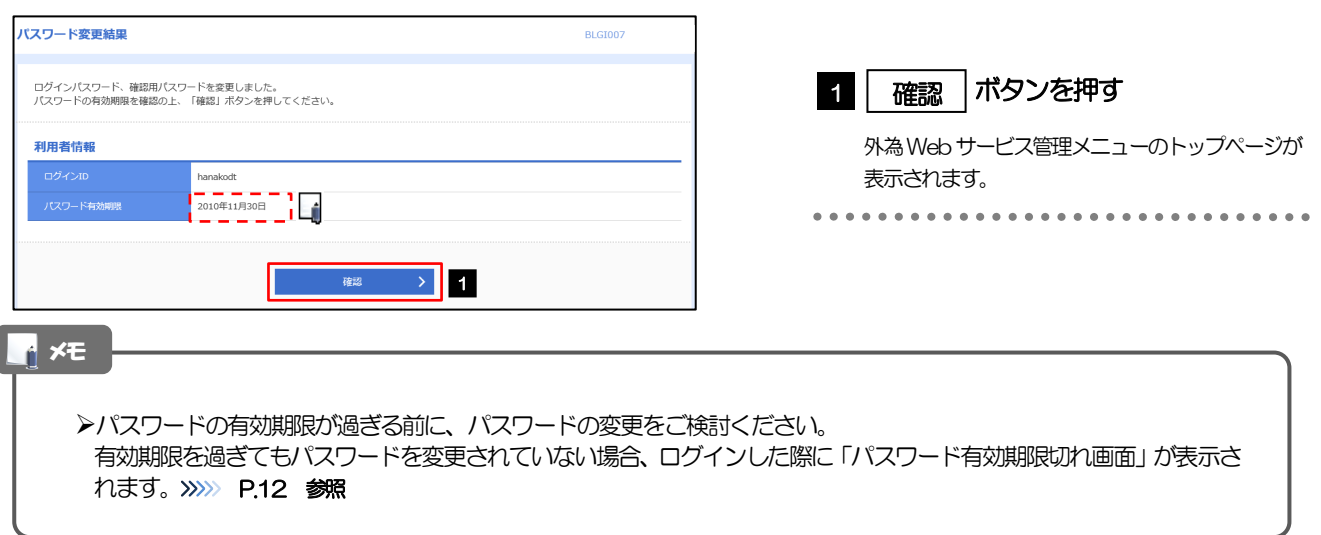

# <span id="page-11-0"></span>2.5 パスワード有効期限切れ

パスワードの有効期限が切れた状態で、ログインすると「パスワード期限切れ」画面に変更対象のパスワー ドが表示されますので、パスワードの変更を行ってください。

#### 2.5.1 パスワード期限切れ画面に表示された変更対象のパスワー ドを変更し、[実行]を押します。

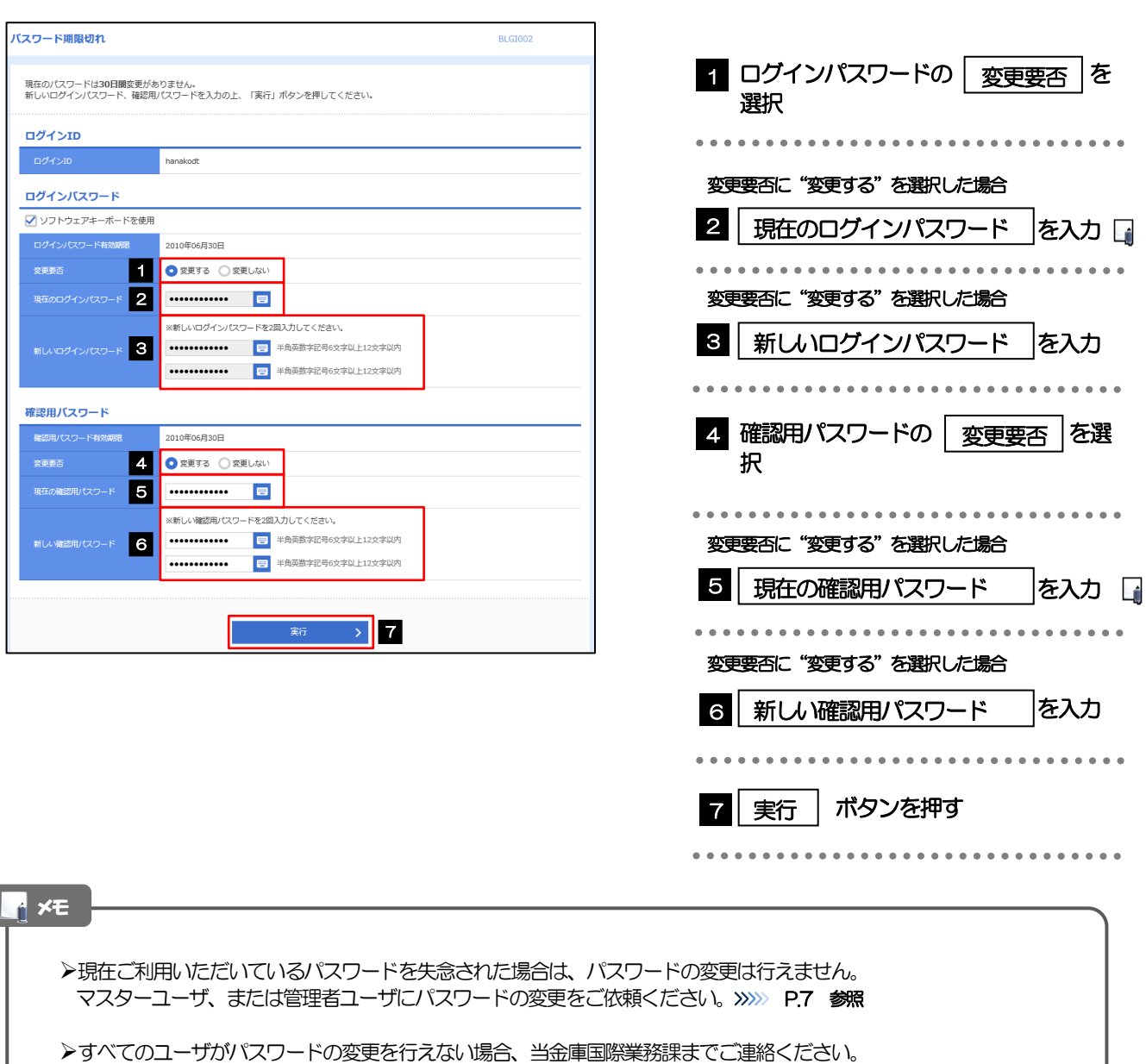

**▶「ログインパスワード」、「確認用パスワード」の説明については、1.ご利用にあたって編 P.9 をご参照ください。** 

# 2.5.2 ご自身のパスワードが変更されました。

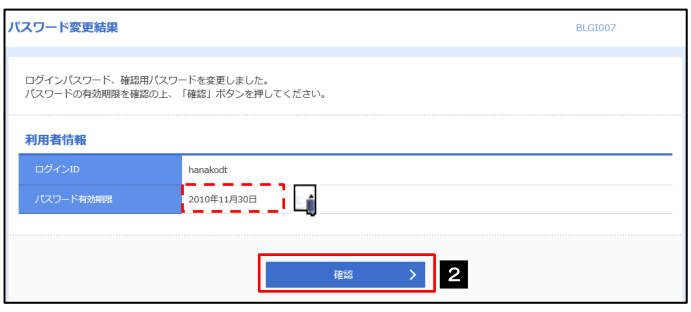

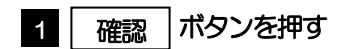

外為Webサービス管理メニューのトップページが 表示されます。

メモ

パスワードの有効期限が過ぎる前に、パスワードの変更を行ってください。